## 如何查詢期刊在 **SCI/SSCI** 的被引用次數、**IF** 值及其研究領域排名

- ☑ 本說明主要指引本校教師在填寫國科會「專題計畫成果績效表」及申請本校 「學術論文獎助」時,如何查詢表單所要求填寫之期刊資訊;以及瀏覽特定 領域所收錄之期刊及其 JCR 資訊。
- Ø 查詢 SCI 相關資料,可利用以下二個資料庫,均整理在圖書館網頁 http://lib.hwh.edu.tw [資源—電子資源/資料庫]--[西文資料庫]項下。
	- **O** Web of Science: 杳詢期刊資訊、被引用/自我引用資訊
	- 2Journal of Citation Report (JCR): 查詢 IF 值、主題領域排名

SCI/SSCI Cited Number<sup>3</sup> 論文資料:請依發表時間之先後順序填寫, SCI/SSCI 內容依序包括作者姓名(依原出版順序,通訊 Rank 作者請加註\*)、題目、期刊名稱、卷數、起訖 Factor2 百數及出版年,並註明是否為 SCI 或 SSCI 期 N/M 刊(如為 SCI/SSCI 論文請加註該期刊所屬研 究領域 $1$ )。 Cited No./ Self Cited No. Cited No. (Up to date)  $(Recent 5)$ Years) 備註: 1.是否為全 球重要會 議? **1**期刊資訊、2研究領域 **@IF** 值 排名 n期刊被引用/ 自我引用資訊

#### n**Web of Science**:查詢期刊資訊、被引用**/**自我引用資訊

-、 進入 ISI Web of Science 首頁:http://isiknowledge.com/wos,於 Search 查詢 框輸入您的期刊篇名,選擇查詢項為 title:

---------------------------------------------------------------------------------------------------------------------------------

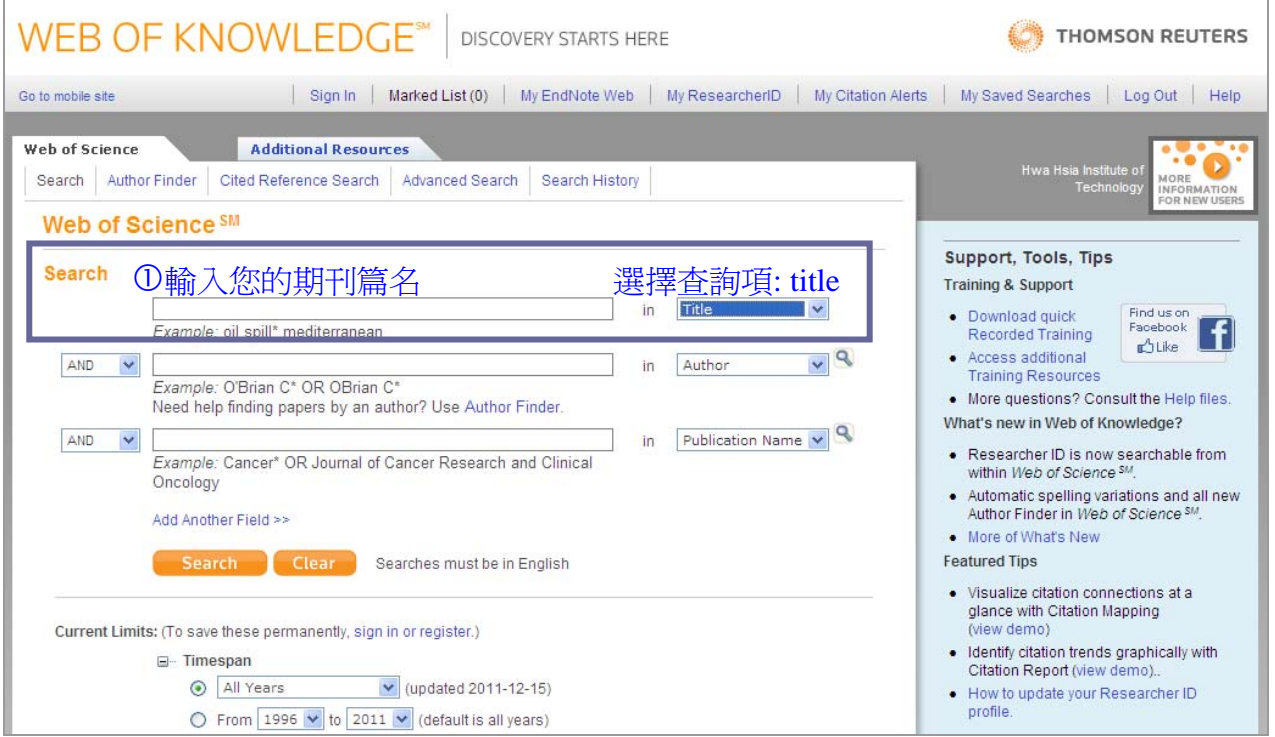

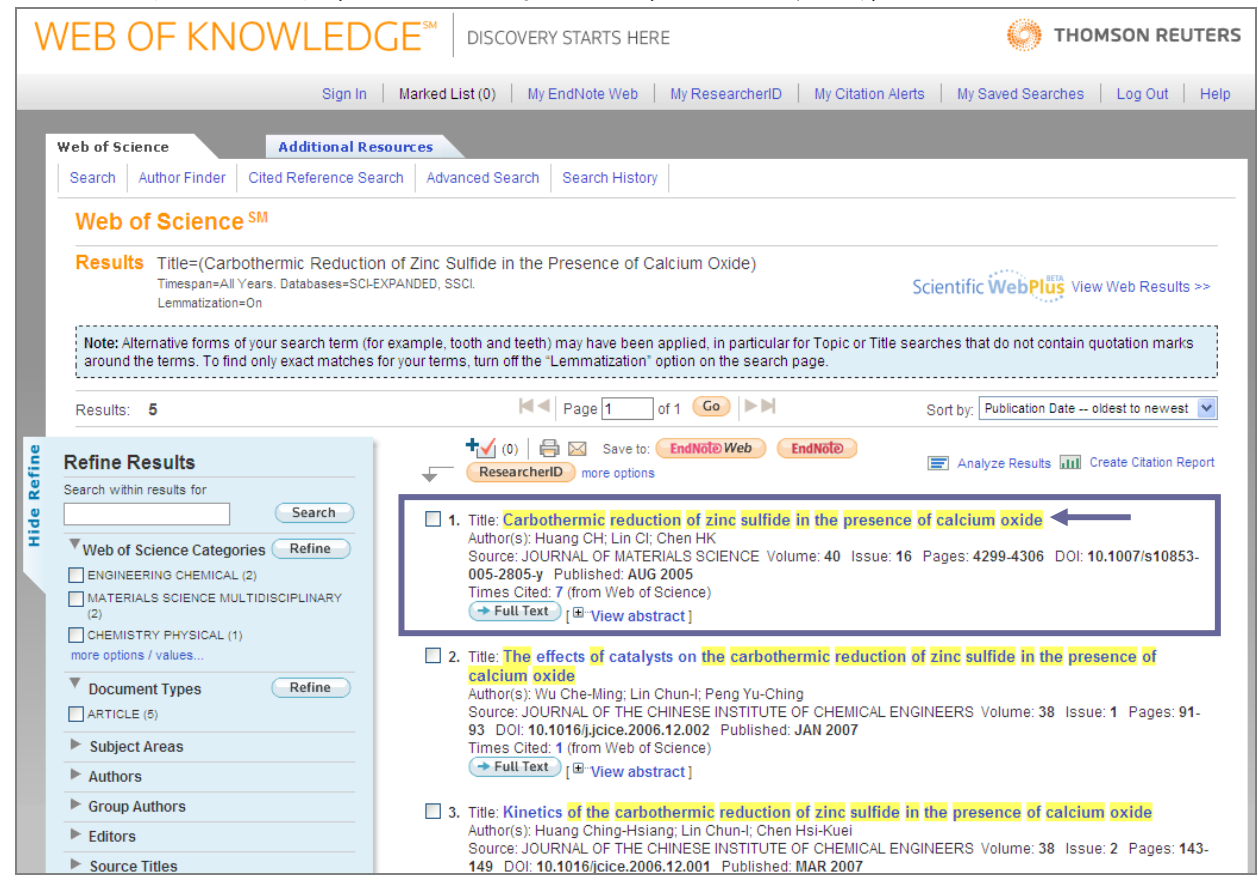

### 二、 查到您的期刊篇名後,點選 Title 篇名進入詳細書目。

三、 期刊文獻詳細書目中,Times Cited (from Web of Science)為在 WOS 中被引 用的次數。例:此篇被引用次數為 7,若要進一步查看自我引用次數可直 接點選7,會列出所有引用此篇的文獻。

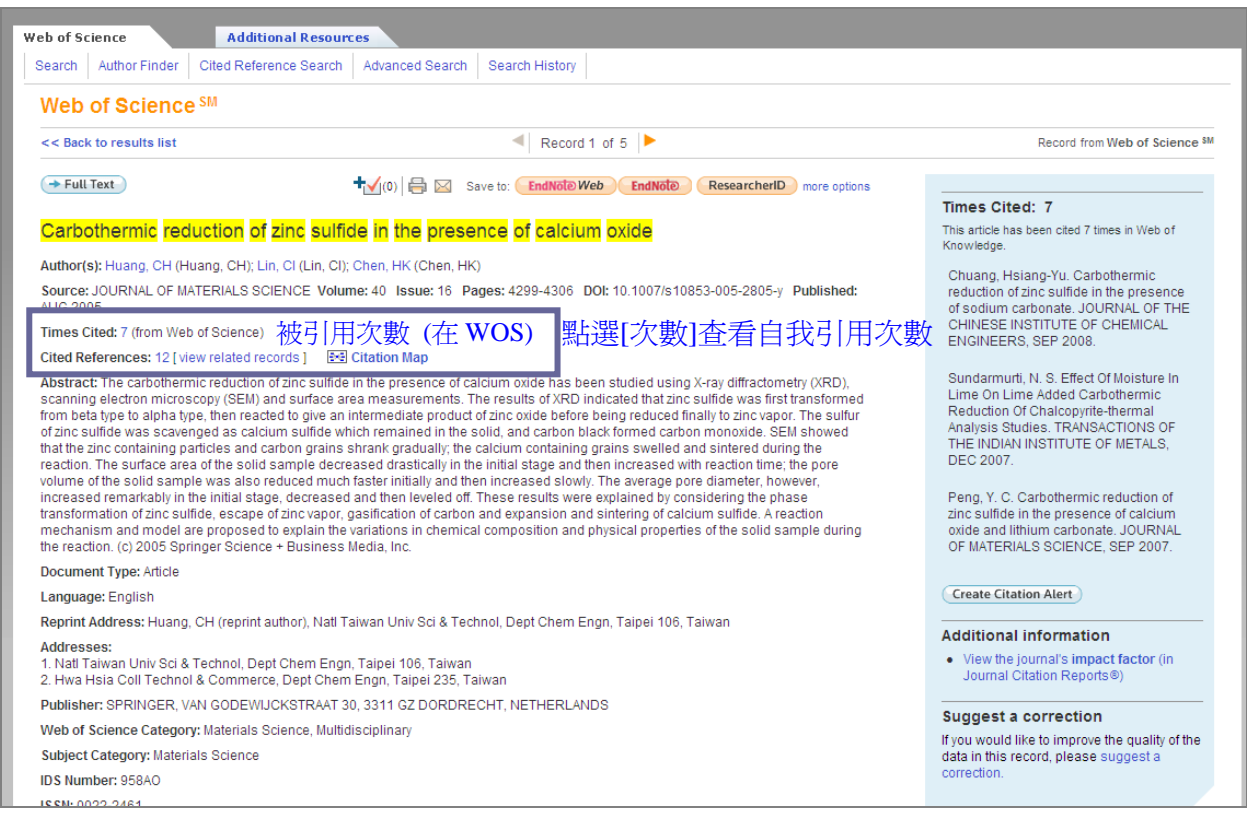

#### o**Journal of Citation Report (JCR)**:查詢 **IF** 值、主題領域排名

#### 查詢 **Journal of Citation Report (JCR**),有二個途徑:

□ 可從 Web of Science(WOS)資料庫串連至 JCR

□ 直接從 JCR 網址連結:http://isiknowledge.com/jcr

### □從 **Web of Science**(**WOS**)資料庫串連至 **JCR**

一、在 WOS 中查得該篇文獻詳細書目的頁面右下方, Additional information--[view the journal's impact factor(in Journal Citation Report)]

-----------------------------------------------------------------------------------------------------------------------------------

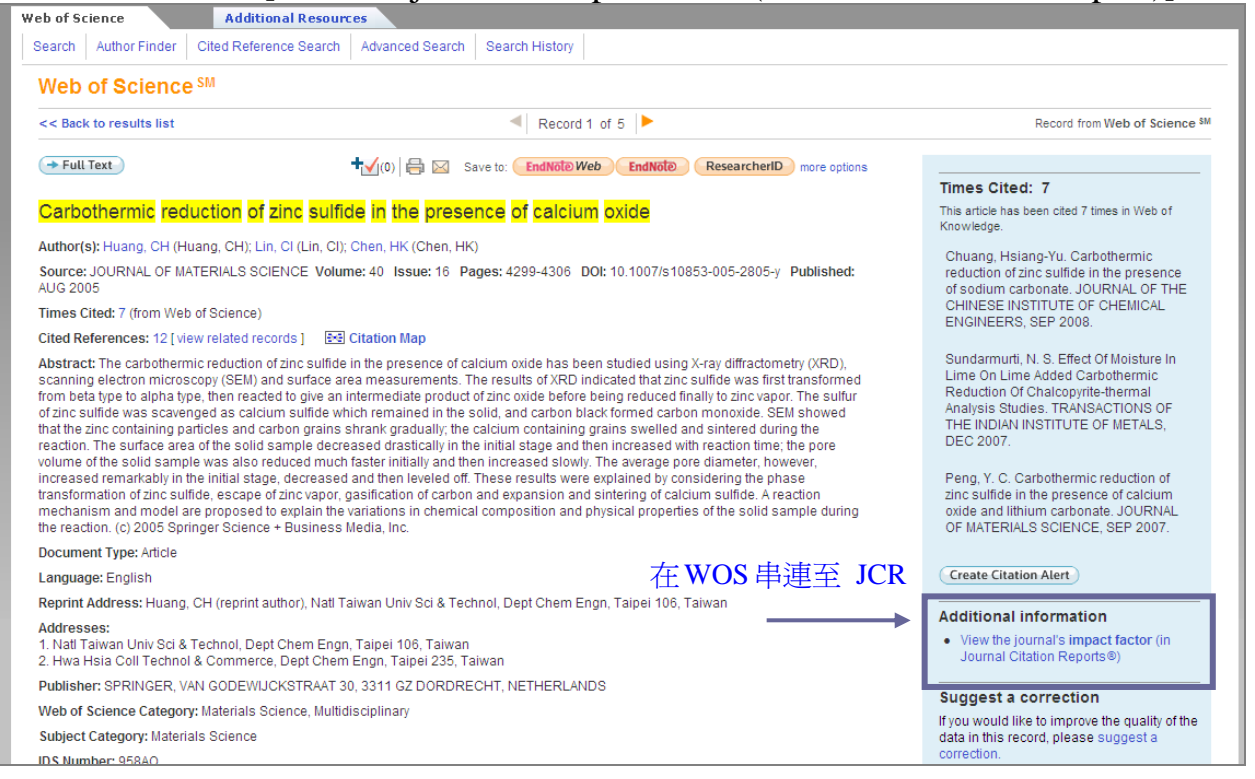

### 二、點選左上方[Return to Journal]

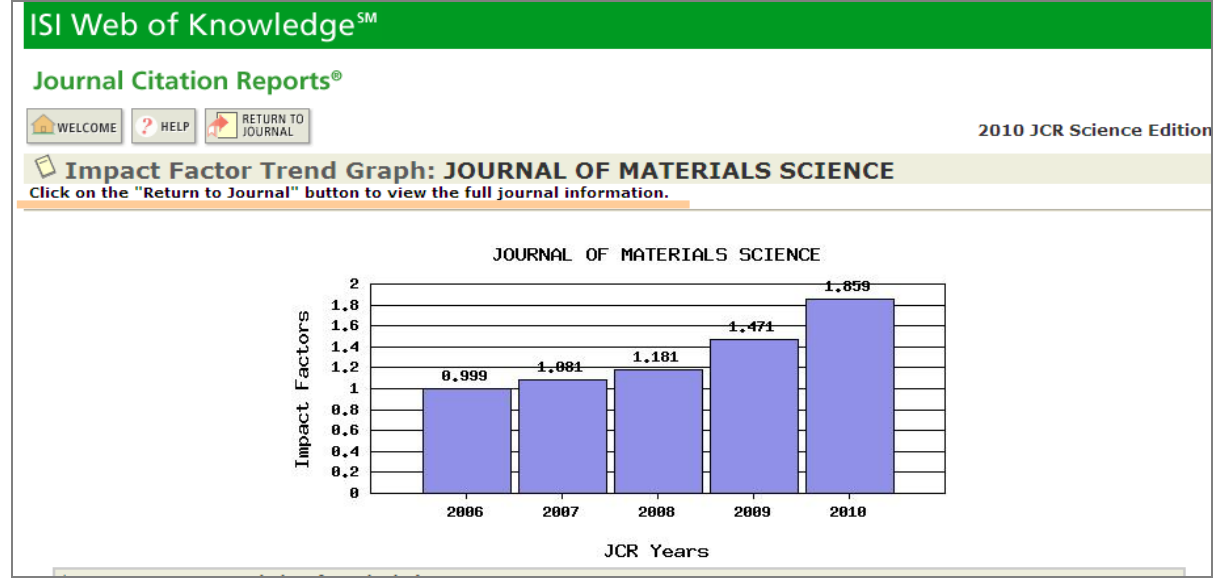

# 三、可查到此期刊相關資訊,包括 IF 值(Impact Factor)、該期刊研究領域 (subject categories)等。

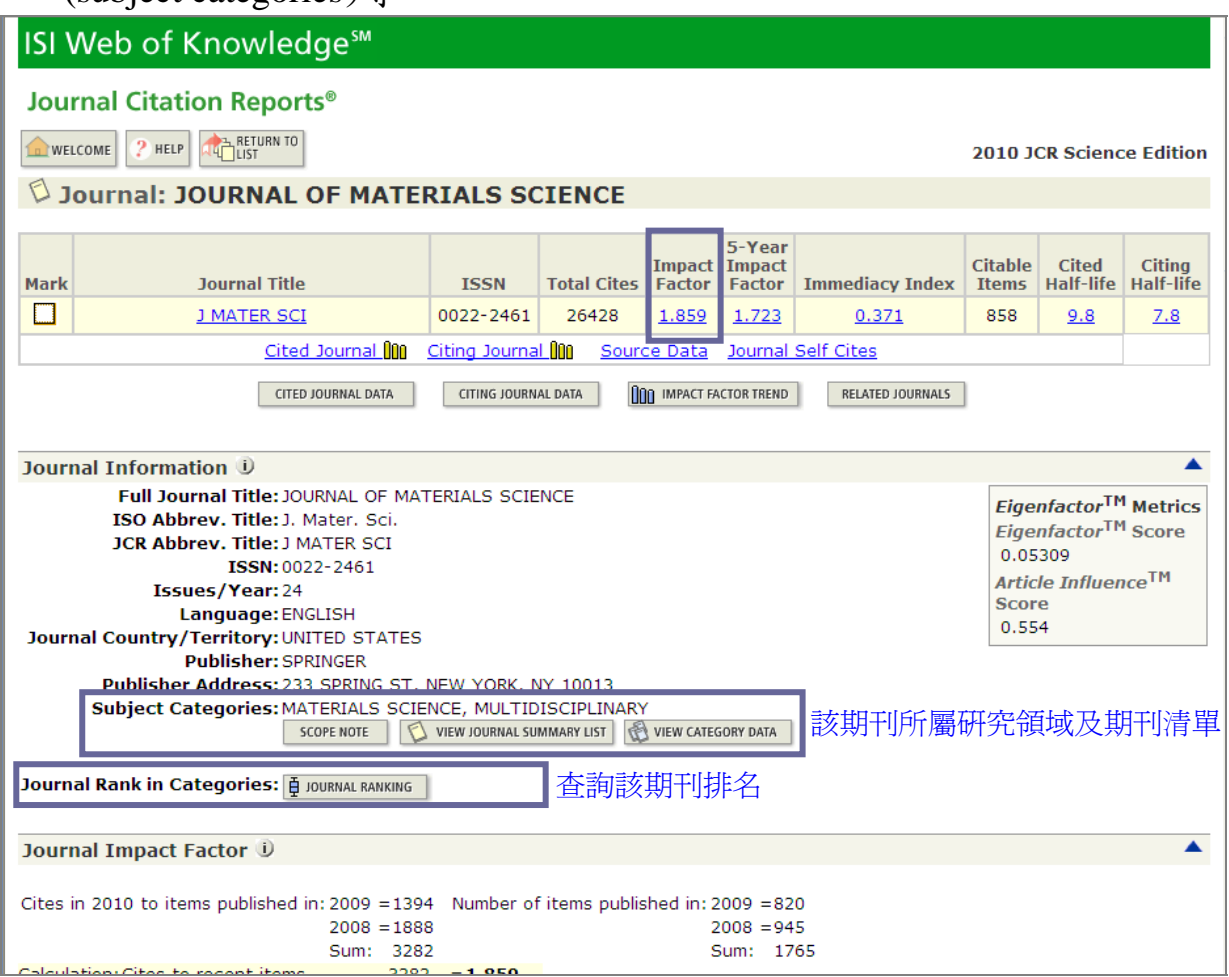

四、查詢該期刊所屬研究領域之期刊清單,點選[view journal summary list] 即可瀏覽或依所需排序期刊清單。

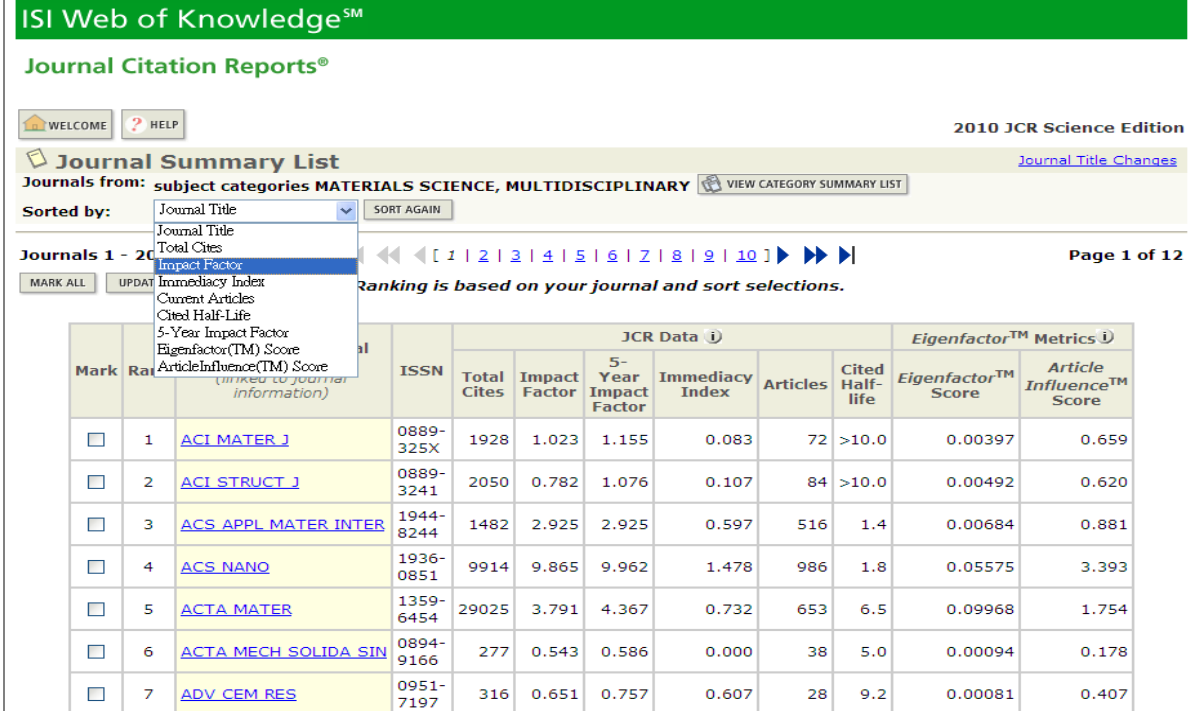

#### 五、查詢該期刊在所屬研究領域之排名,點選[Journal Ranking]。如下列例 子該刊排名為 68/225。

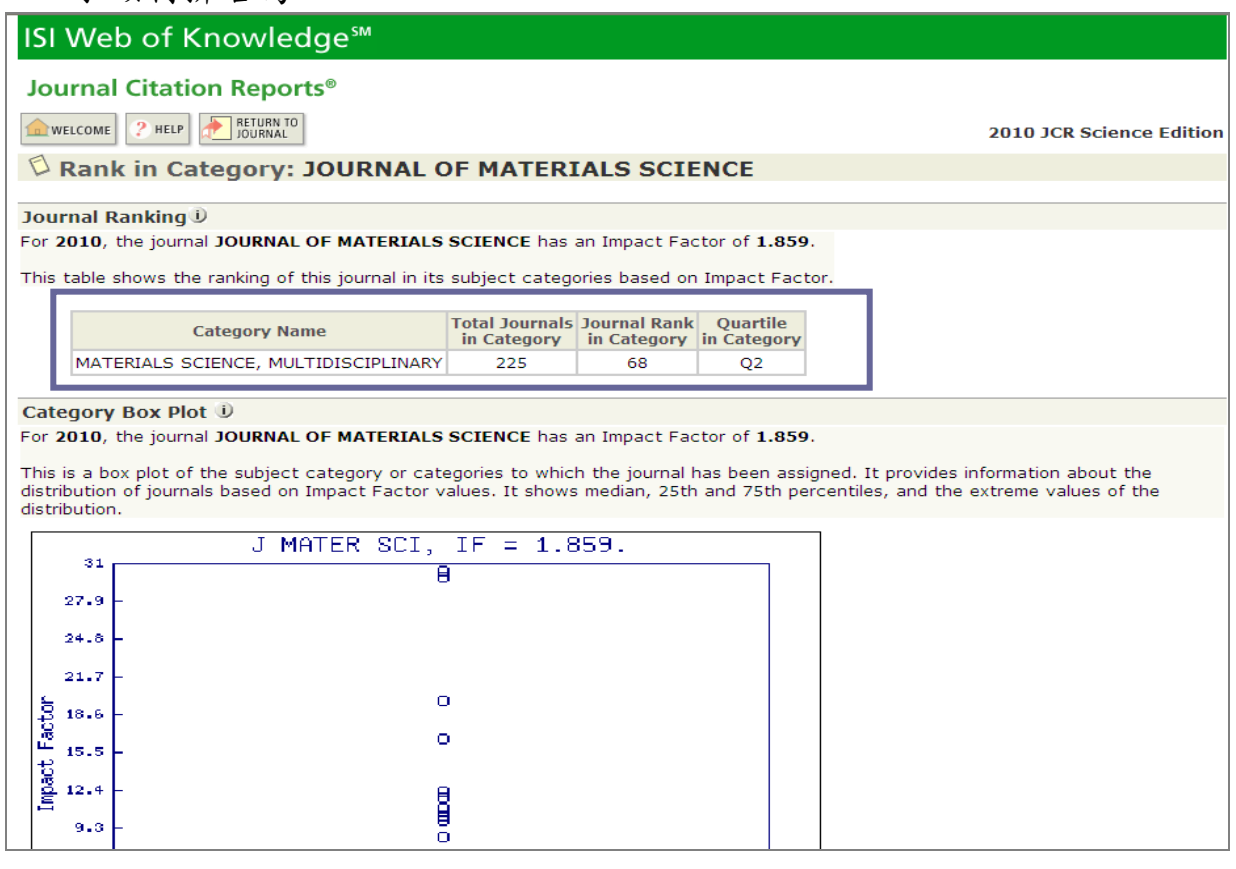

#### □直接從 JCR 網址連結: http://isiknowledge.com/jcr

一、進入 JCR 首頁,預設版本為最新版(目前為 2010)。依需求選擇 Seience Edition (SCI)或 Social Science Edition(SSCI)。依查詢需要選擇 Search for a specific journal(檢索特定一本期刊)

------------------------------------------------------------------

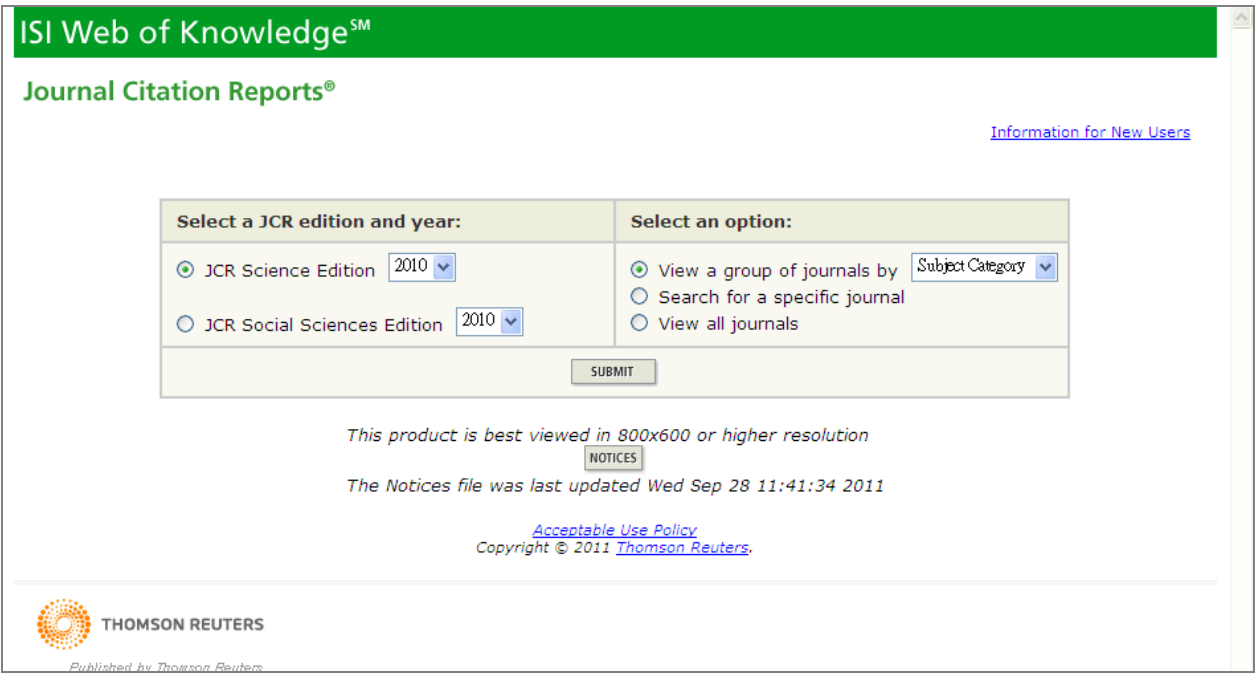

二、選擇檢索欄位與輸入檢索詞彙:可以三種方式檢索期刊(如下圖):

- (1)Full Journal Title:全名 或 前幾字並加\*
- (2)Abbreviated Journal Title:刊名縮寫 或 刊名所寫前幾字並加\*
- (3)Title Word:刊名關鍵字 或 期名關鍵字加\*
- (4)ISSN:國際期刊標準號

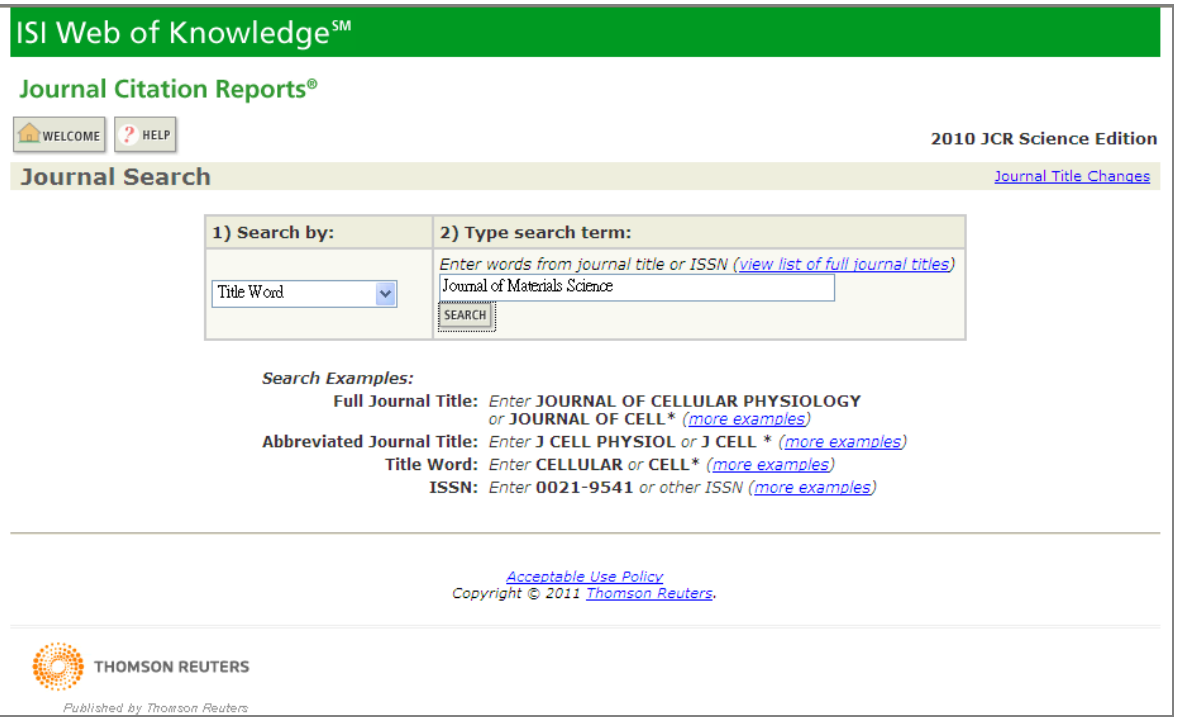

三、檢索結果簡目: 以[Title Word]檢索 Journal of Materials Science 為例,查得2 筆,點選第 1 筆所需期刊名稱。

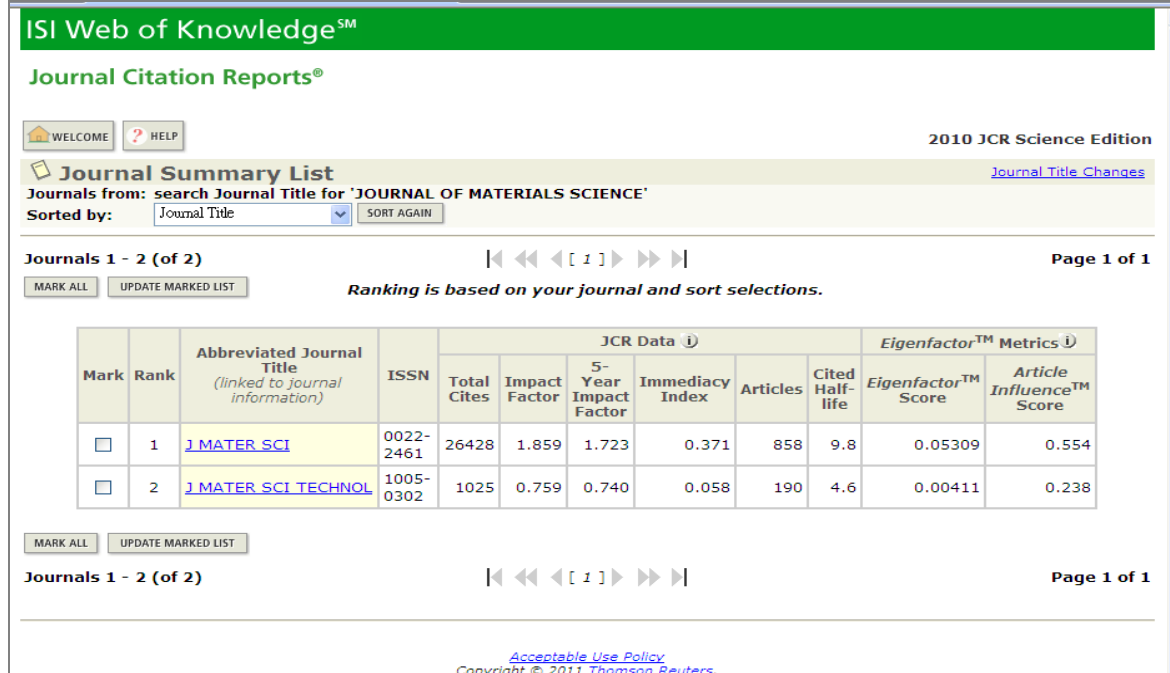

四、 查看單本期刊之 JCR 詳細資料,其他查詢該期刊所屬研究領域及期期刊清 單與排名,則與上述方法相同。

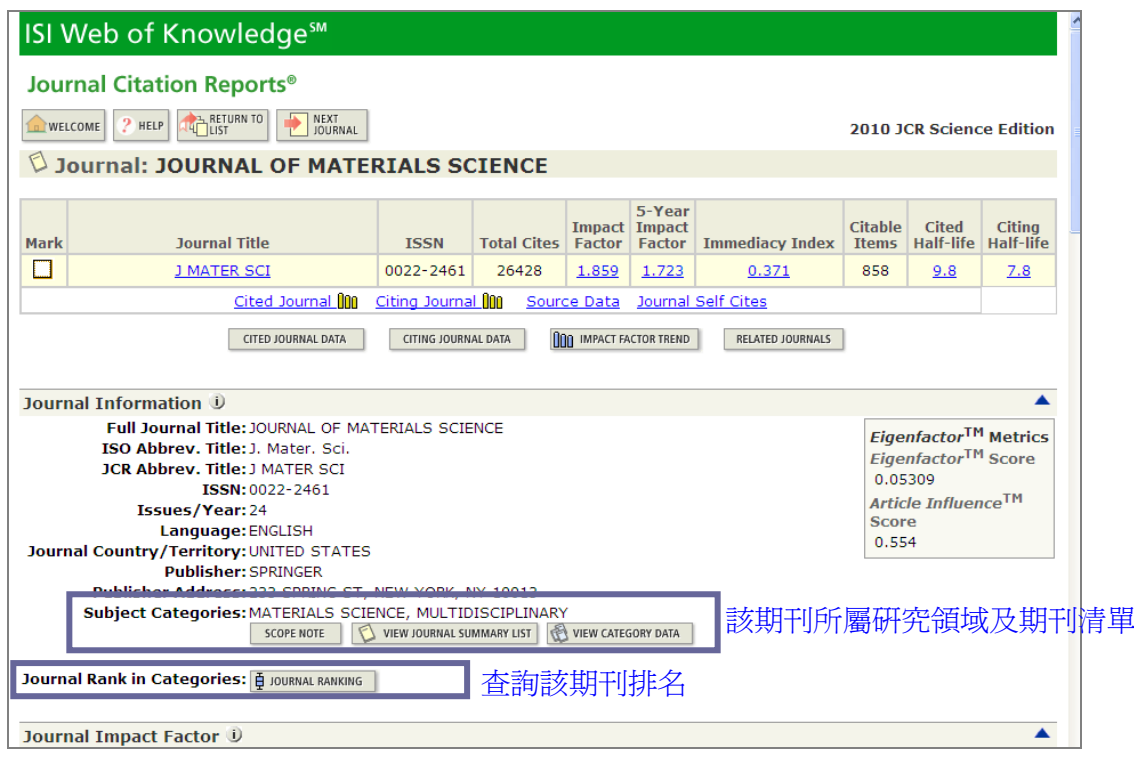

五、有些期刊會被歸入兩類(Subject Categories),如下列期刊被歸為 [EMGINEERING, GEOLOGICAL]及[GEOSCIENCES,MULTIDISCIPLINARY], 分別點選其 VIEW JOURNAL SUMMARY LIST , 以查看該類之期刊清單。

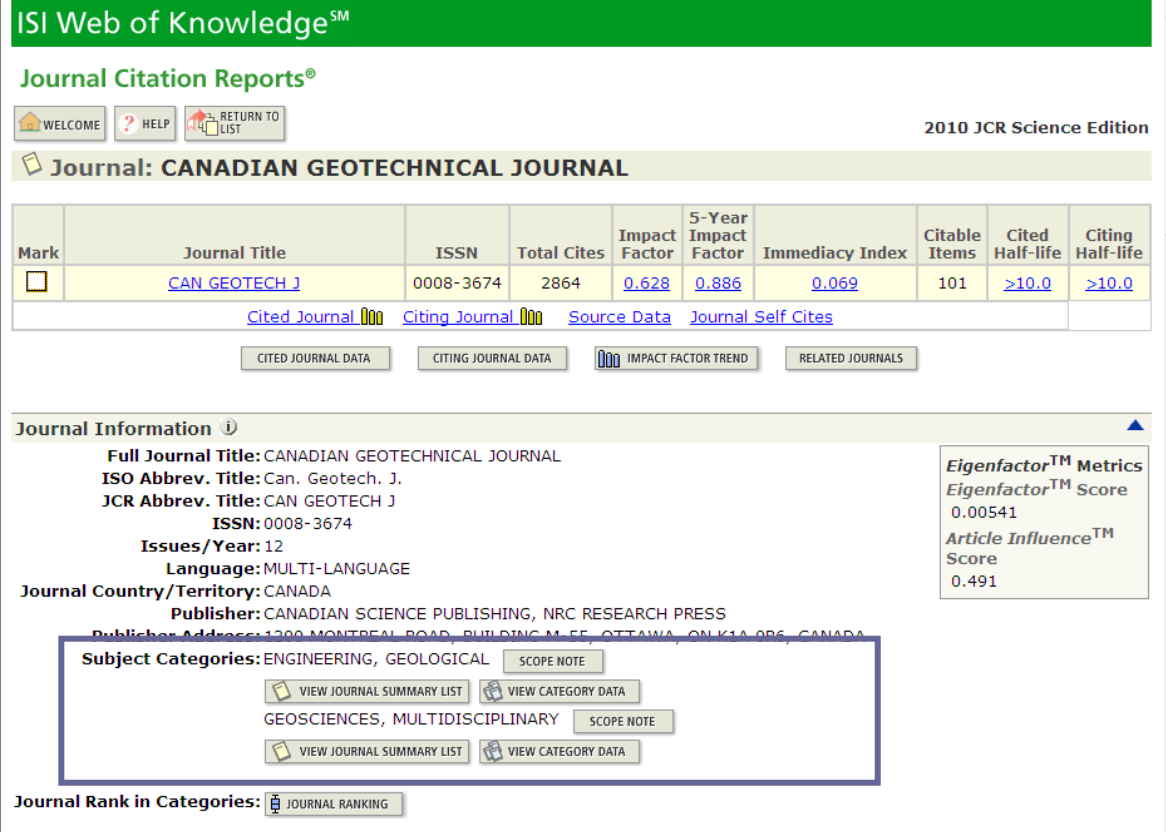

# 六、點選[JOURNAL RANKING]同時列出二個所屬研究領域之期刊排名。

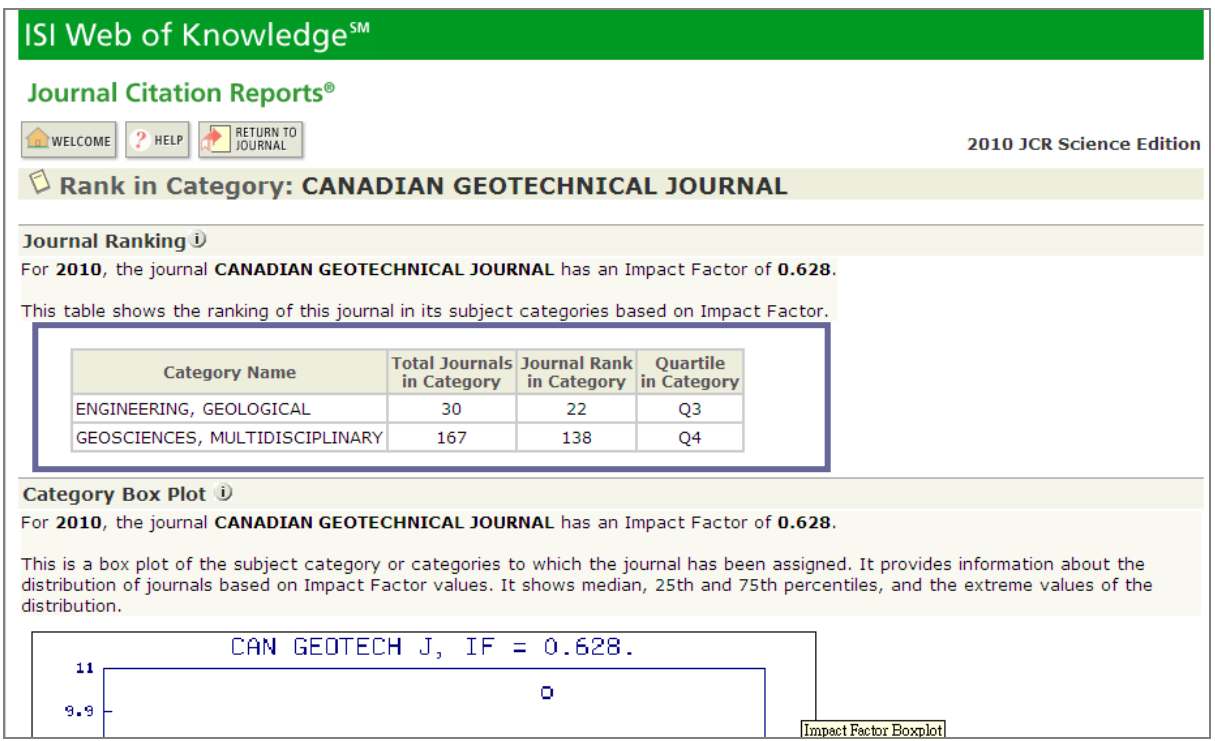

# ※ **WOS**、**JCR** 資料庫使用人數有限、用畢請點選 **LOG OU**T。

華夏技術學院圖書館 02-89415107 歡迎來電洽詢 陳麗娜編製